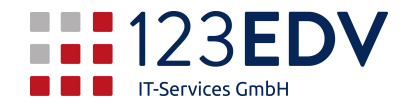

# Anleitung Einrichtung gemeinsames Telefonbuch für die Pflege der Kontakte

Version 1.0, jdo, 20200424

## Allgemeine Information

Schaltflächen und Optionen werden im Text kursiv dargestellt.

### Anleitung

Klicken Sie in der PhoneSuite CTI Client im linken Bereich auf die freie Fläche mit der rechten Maustaste.

Klicken Sie mit der linken Maustaste auf *Neu*, *Neue Ordner-Verknüpfung, Outlook, ODBC, Textdateien, -…* 

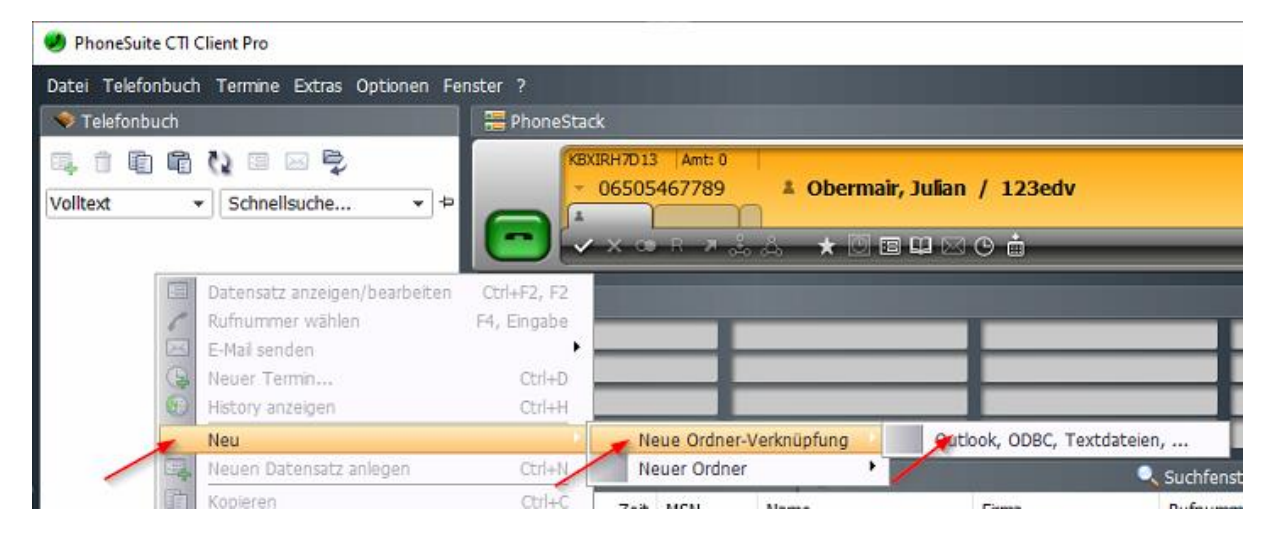

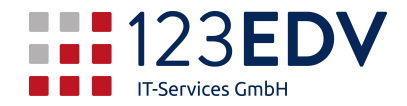

Hier wählen Sie dann *ODBC* aus und wählen *Weiter*.

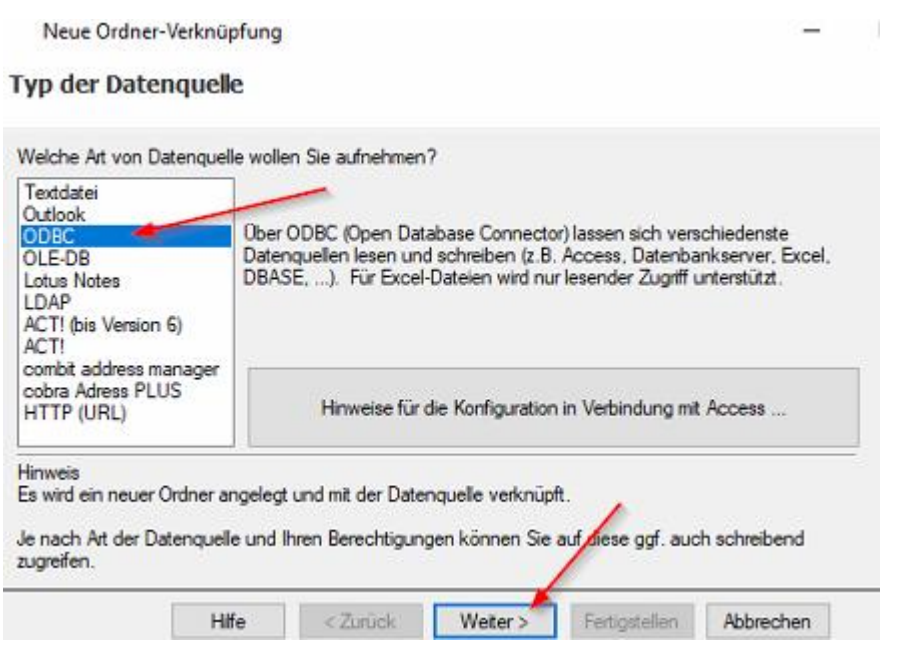

Geben Sie den gewünschten Namen des Ordners ein, wählen Sie die Art der Kontakte aus und dann auf *Weiter*.

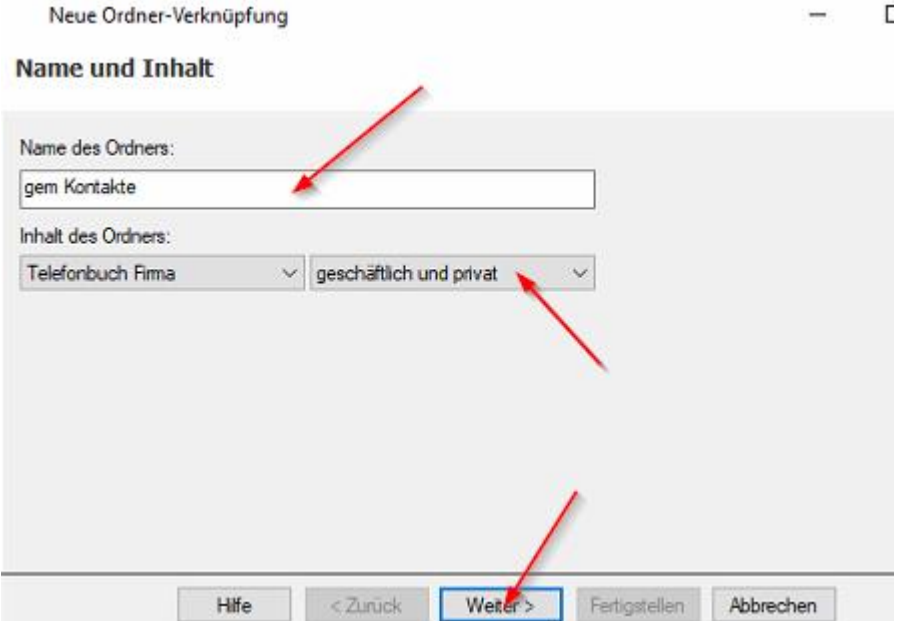

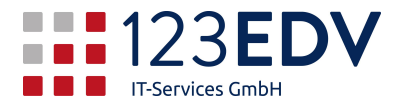

Wenn noch keine Datenbank besteht, können Sie eine neue Datenbankanbindung wie folgt erstellen:

Klicken Sie auf *ODBC-Manager öffnen …*

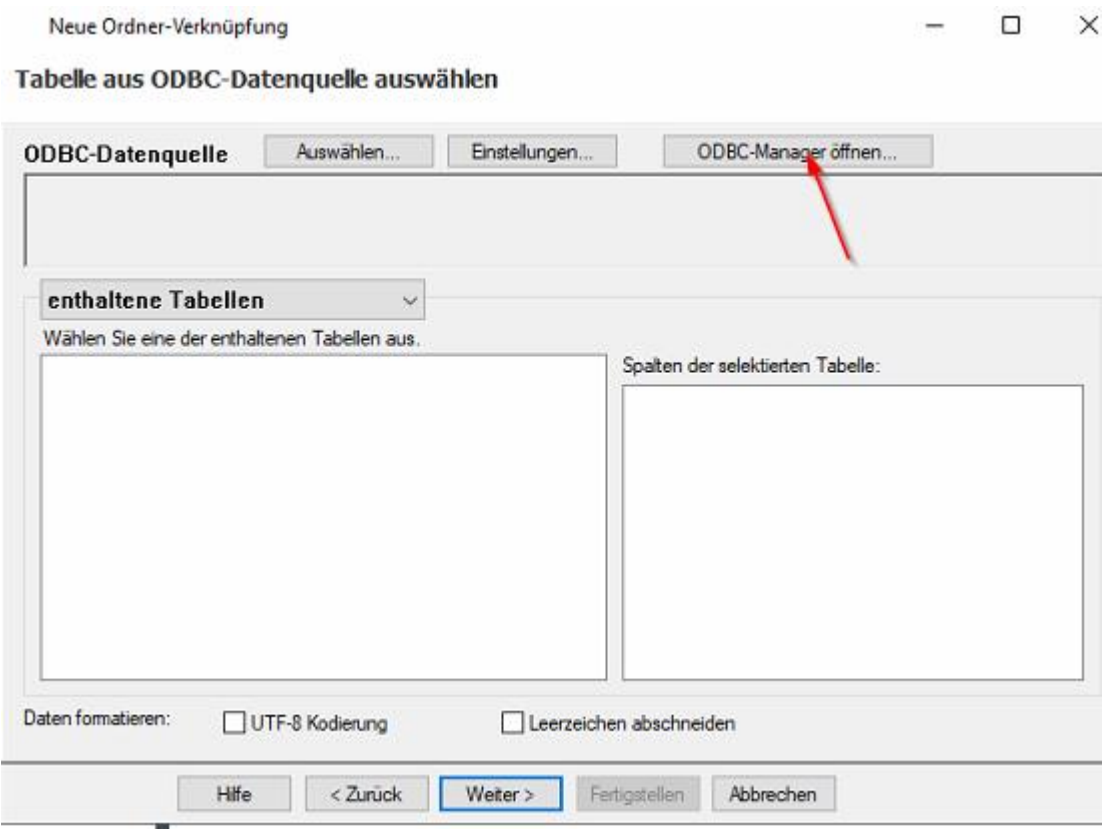

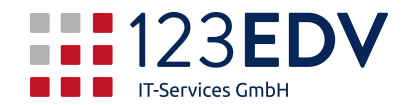

Bei bestehender ODBC-Verknüpfung, also wenn Sie die Benutzerdatenquelle schon bei Benutzer-DSN sehen, (hier im Beispiel telefonbuch) schließen Sie den Dialog und kehren zum Ausgangspunkt zurück.

Wenn die Verknüpfung fehlt, fügen Sie eine neue Verbindung als Benutzer-DSN hinzu

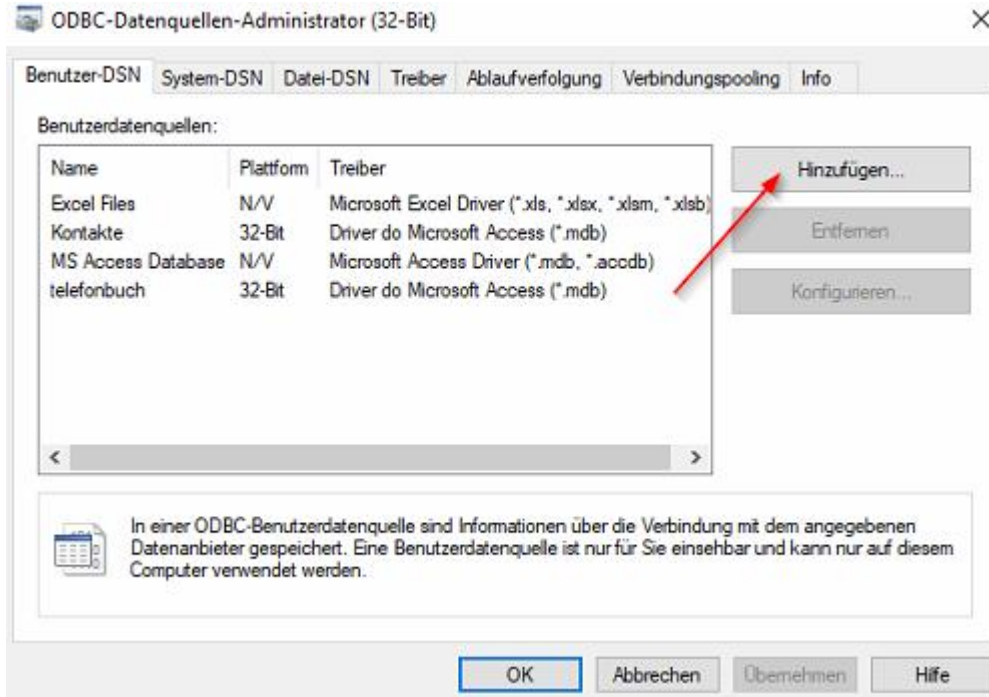

Wählen Sie *Driver do Microsoft Access* oder Ähnlich, es muß auf jeden Fall die Kennung \*.mdb ausgewählt werden.

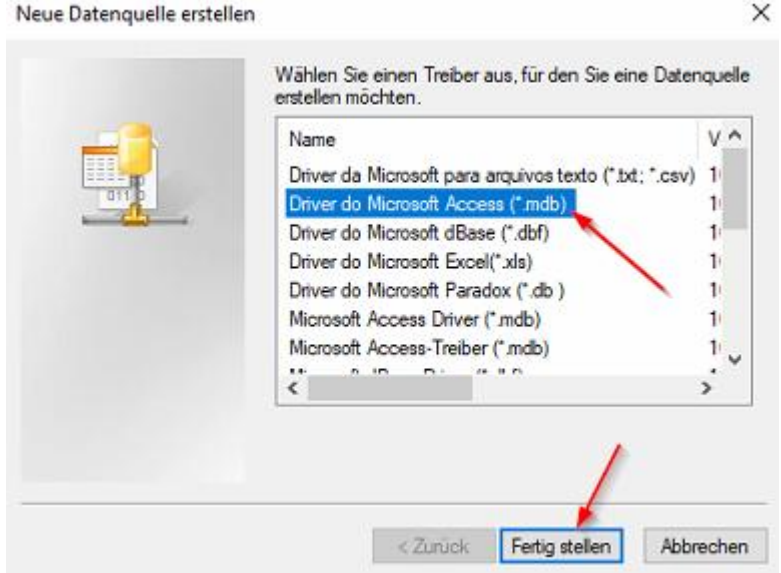

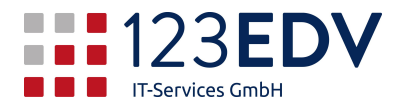

Geben Sie einen aussagekräftigen Namen ein. Wählen Sie die Datenbank aus und klicken Sie auf OK.

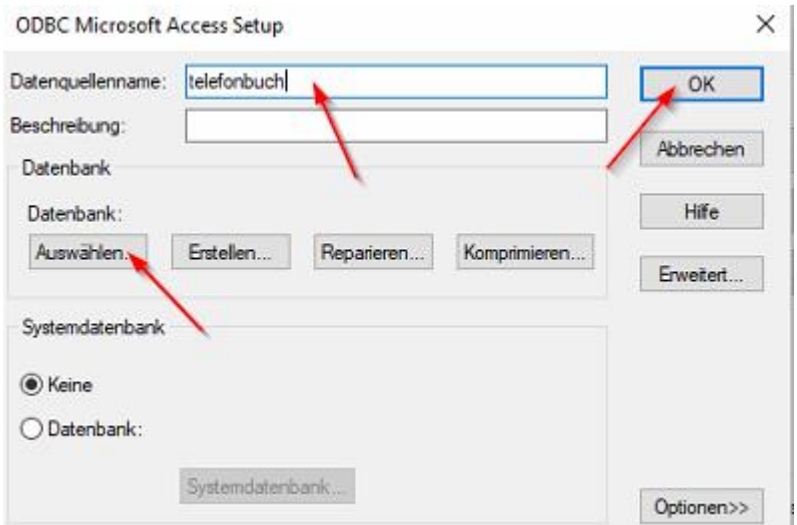

Auswahl der Datenbank: Geben sie den genauen Pfad an, in welchem die Datenbank auf dem Server liegt. Klicken Sie dann auf die mdb-Datei und auf OK.

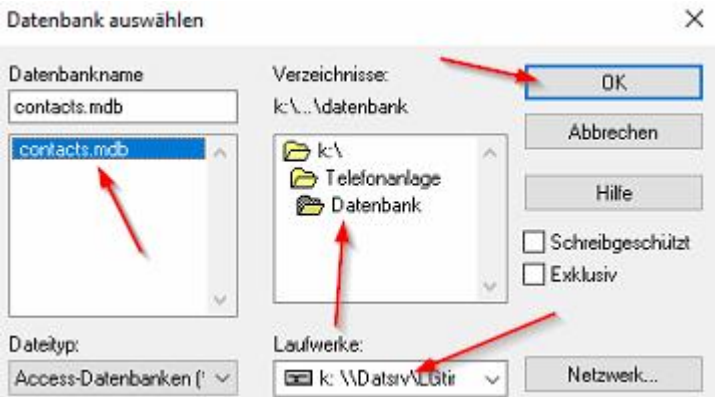

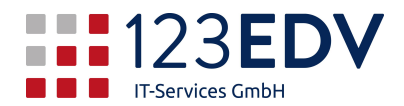

Im nächsten Schritt wählen Sie die ODBC-Datenquelle aus. Klick auf *Auswählen…* und auf *Computerdatenquelle*. Markieren Sie die Datenquelle (hier telefonbuch) und klicken auf *OK*.

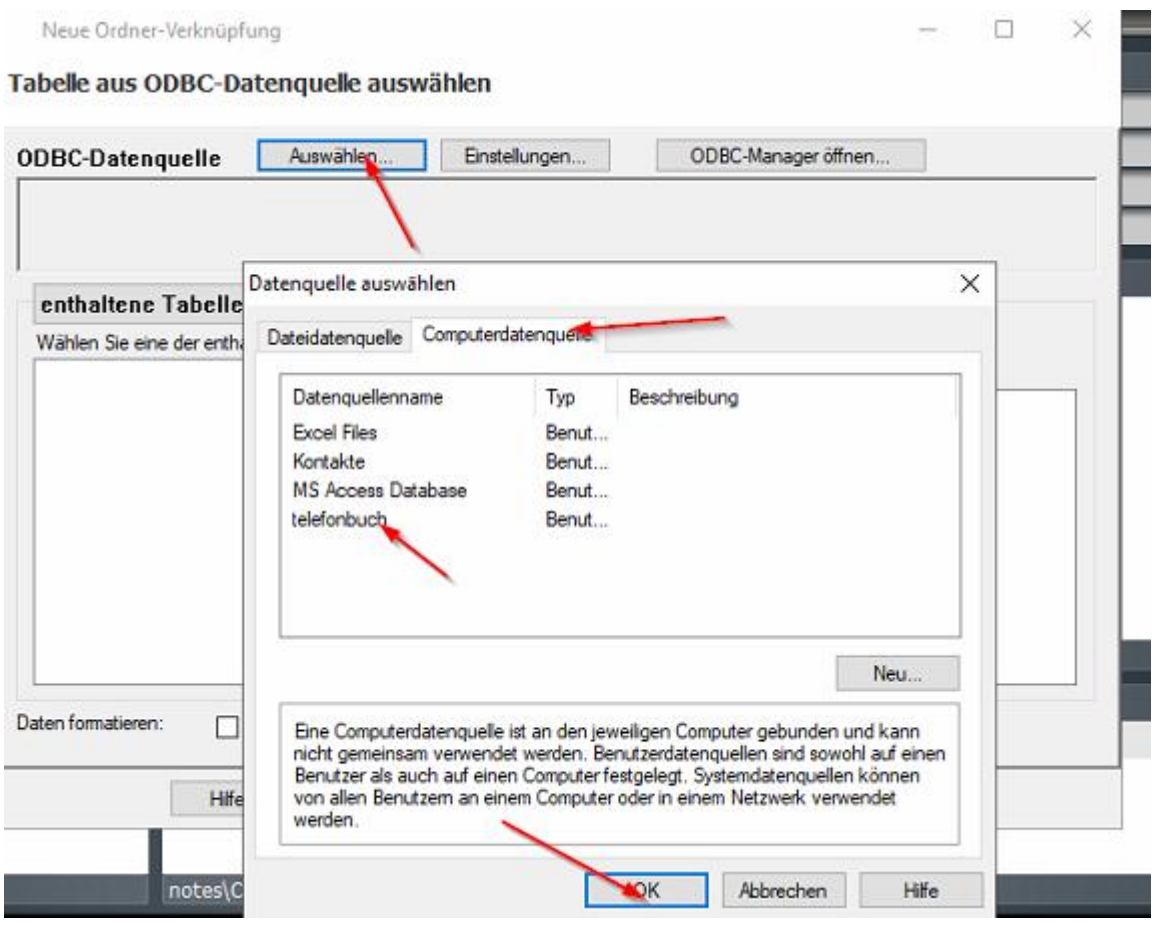

Ein eventueller Anmeldename wird abgefragt. Hier bitte leer lassen und nur mit *OK* weiter.

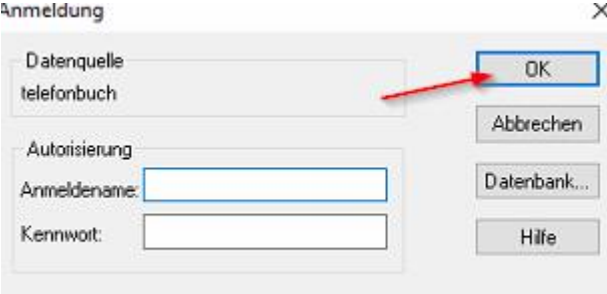

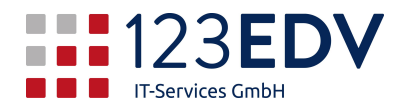

 $\Box$ 

Es erscheint der ausgefüllte Startbildschirm. Kontrollieren Sie bitte noch den Pfad (hier: k:\telefonanlage\datenbank\contacts.mdb), ob dieser richtig ist. Dann erscheint auch links unten die Tabellenstruktur. Gehen Sie auf *Weiter*

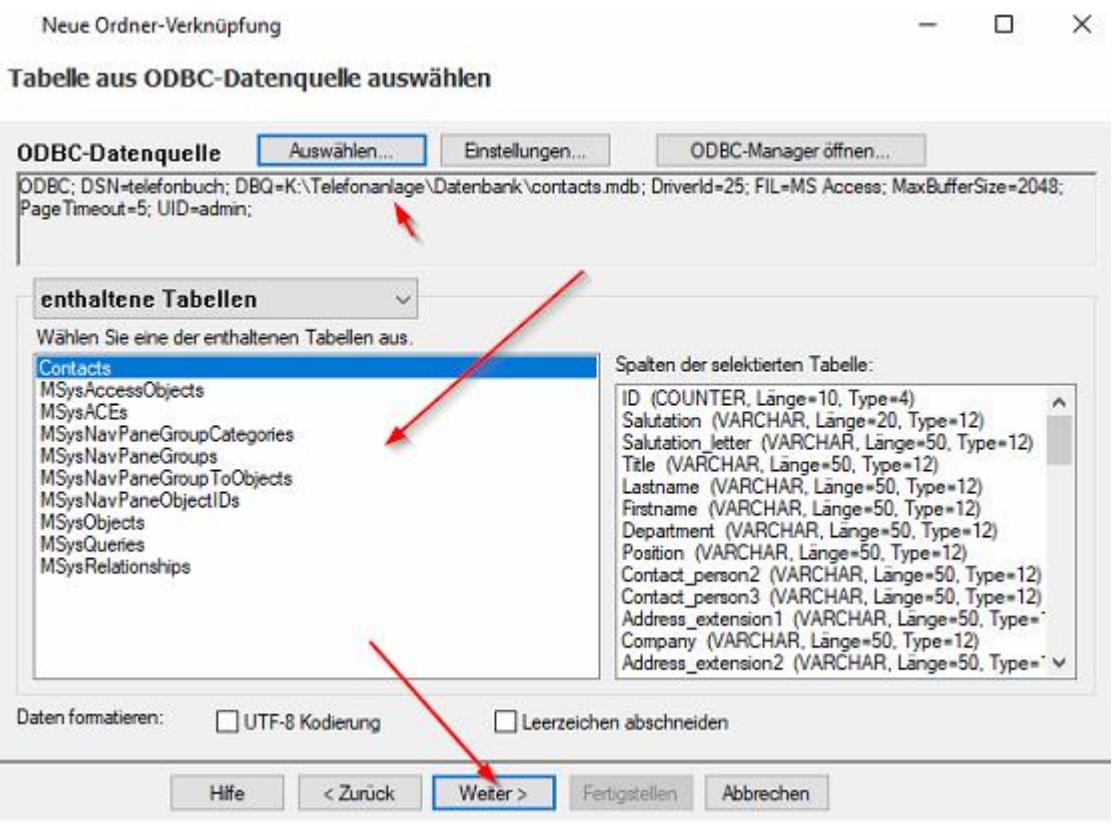

#### und noch einmal *Weiter*Neue Ordner-Verknüpfung

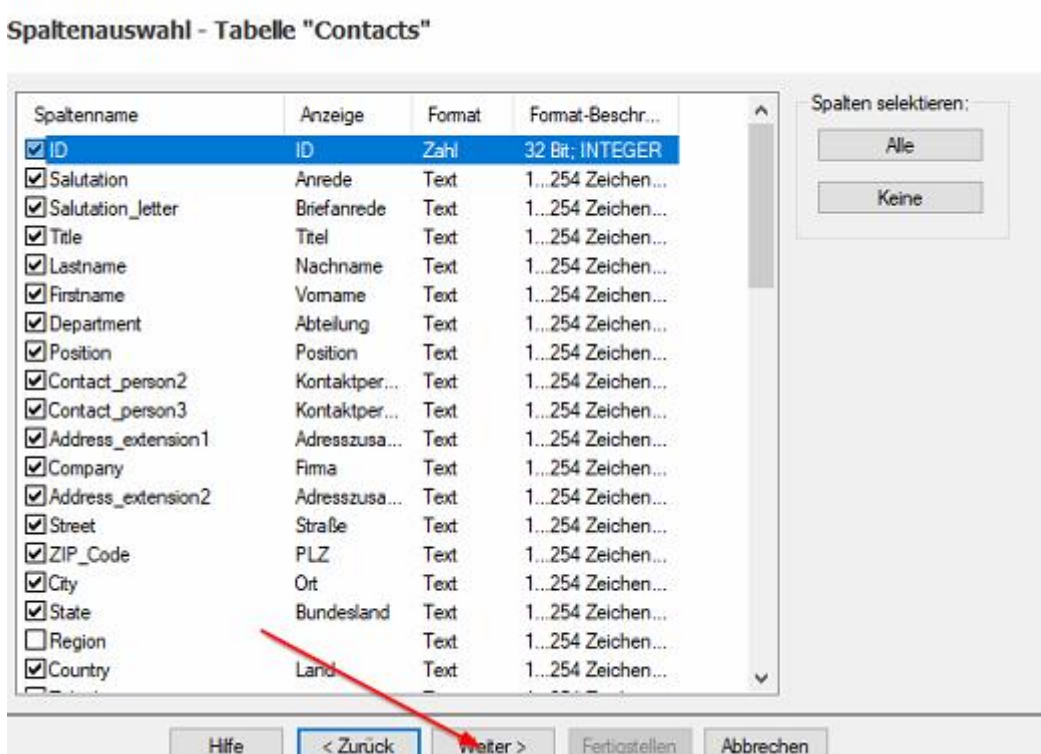

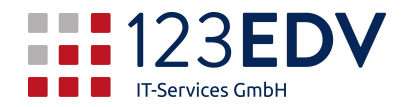

#### und noch einmal *Weiter*

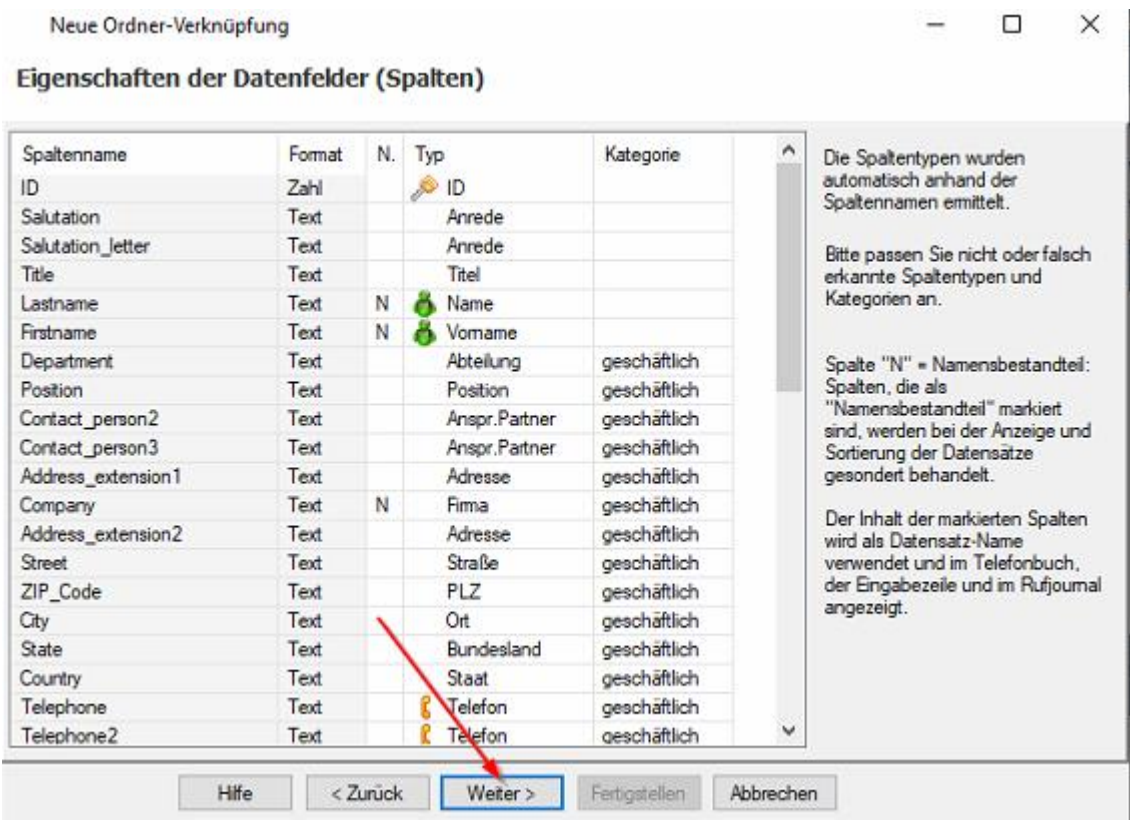

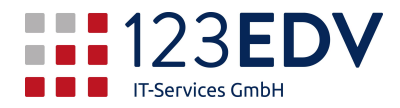

Deaktivieren Sie den Cache. Dieser bringt Verzögerungen zwischen den Änderungen auf den einzelnen Stationen. Beenden Sie mit *Fertigstellen*.

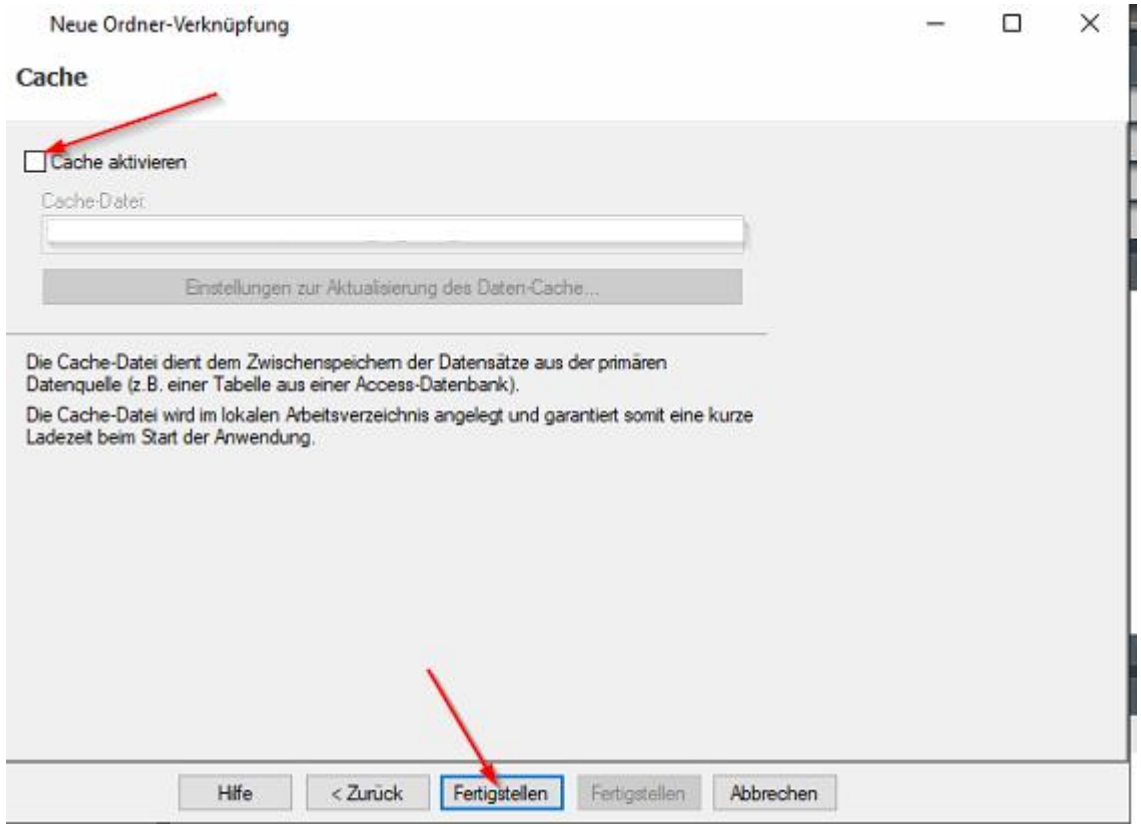

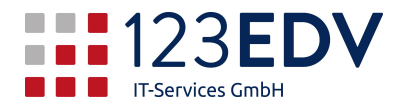

Zum Schluß benennen Sie den Ordner noch nach Ihren Wünschen um: rechte Maustaste auf *Contacts* (oder Ähnlich), linke Maustaste auf *Eigenschaften (Ordner)* und vergeben Sie einen geeigneten Namen. Speichern Sie mit OK.

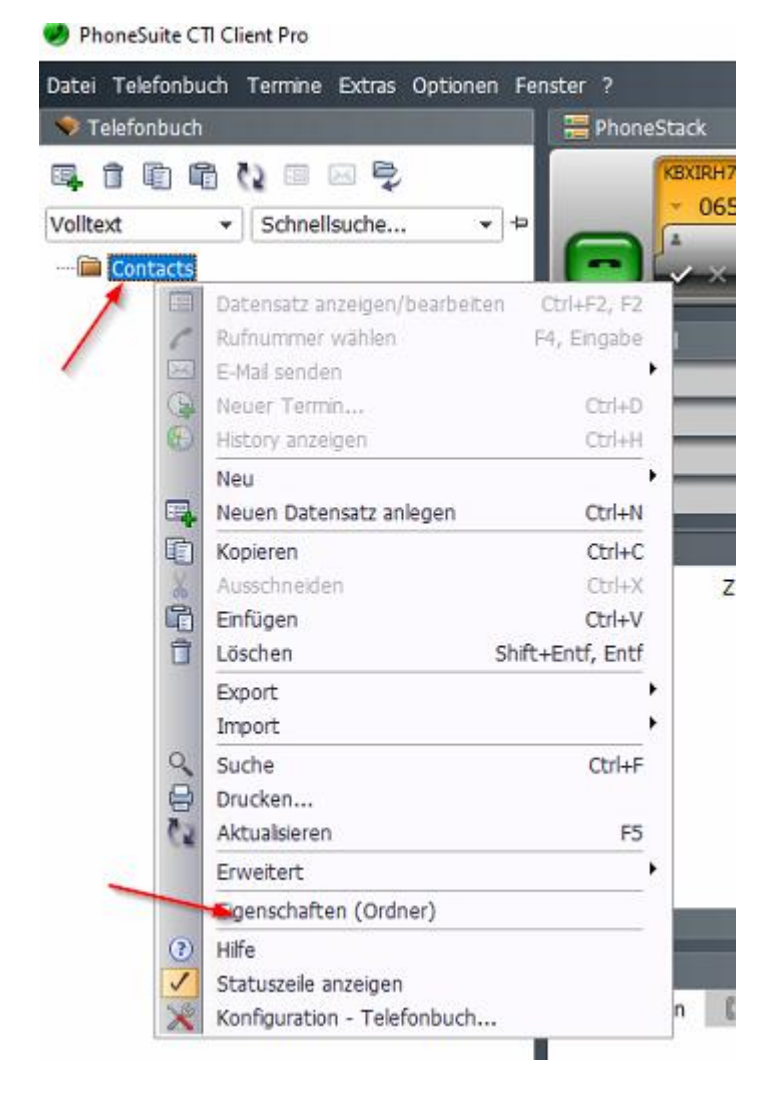

Nun sehen Sie entweder Testeinträge oder schon die Daten, die auf anderen Stationen eingegeben wurden. Löschen Sie bei Bedarf alle anderen Kontaktordner.